## **Как подключить микрофон и камеру для участия в экзамене (зачете)**

*Камера и микрофон гарантированно подключаются только в браузере Internet Explorer.*

- 1. Войдите в СДО.
- 2. Перейдите в соответствующее занятие.
- 3. Нажмите на ссылке Трансляции мероприятия.
- 4. Выберите «МИКРОФОН»

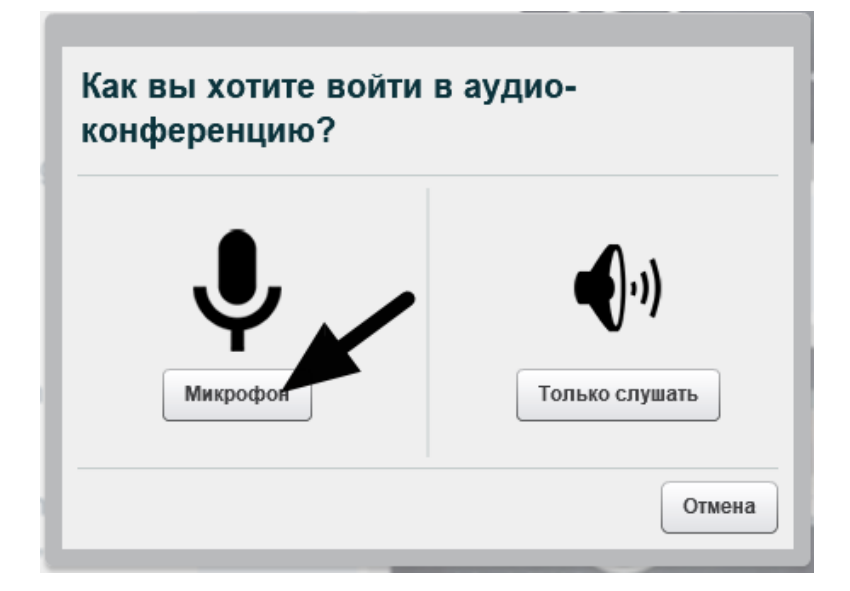

5. Если появится окно ошибки, нажмите «ДА»

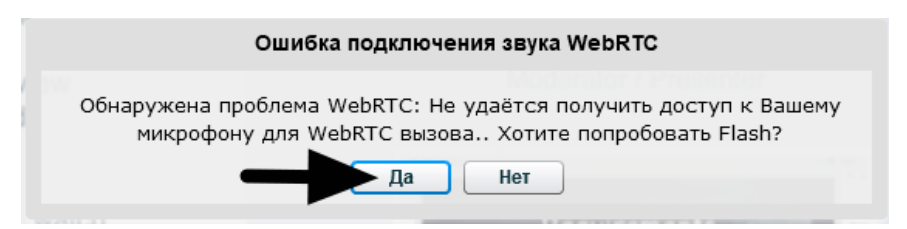

6. Разрешите доступ к камере и микрофону – «РАЗРЕШИТЬ»

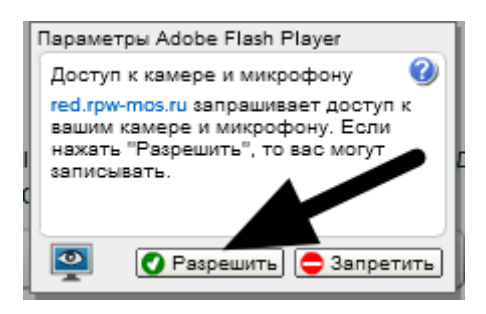

7. Нажмите «ДА»

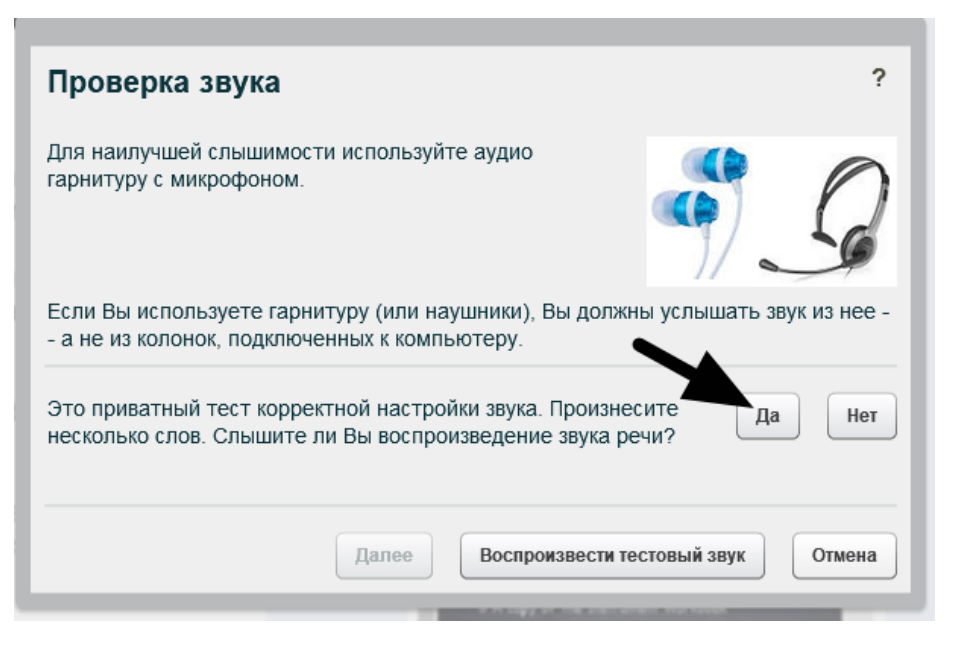

- 8. После совершенных действий, вы можете пользоваться микрофоном.
- 9. Если вы хотите ответить, нажмите иконку **и выберите «ПОДНЯТЬ** РУКУ»

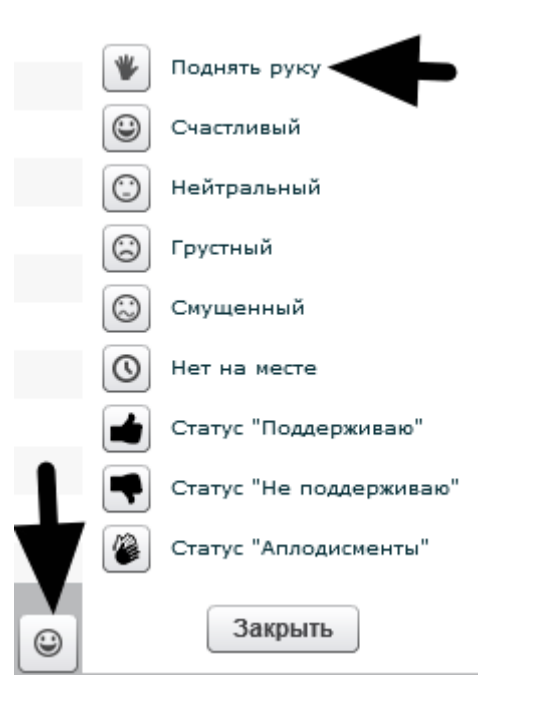

10. Если вы хотите транслировать свое видео, то нажмите иконку

11.Выберите устройство, качество изображения и нажмите «НАЧАТЬ ТРАНСЛЯЦИЮ»

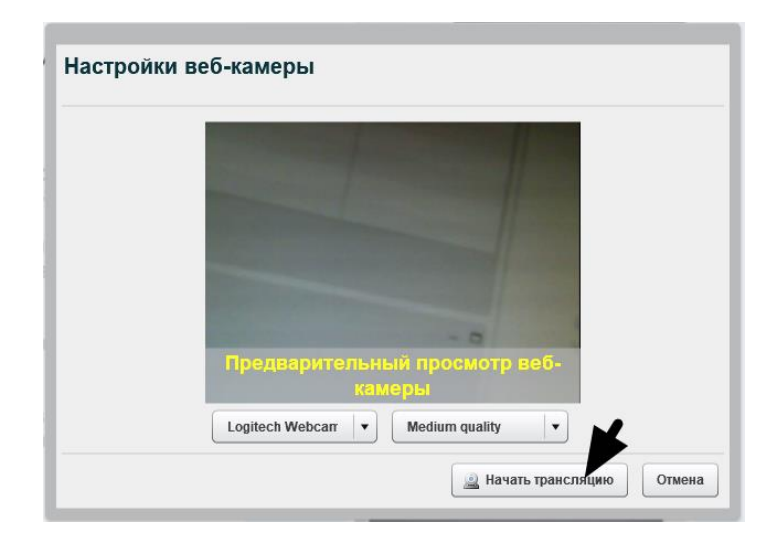

12.Ожидайте вызова модератором мероприятия.

## Внимание!!!

Сразу установите микрофон в режим ВЫКЛ., чтобы не мешать проведению мероприятия.